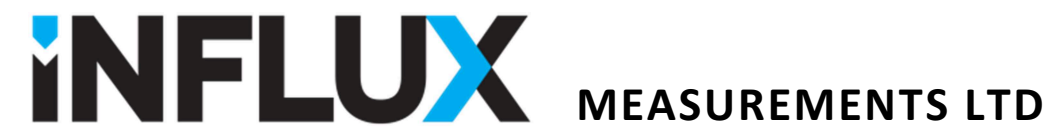

## Installing and Using the SprinklerSense PTE Software Application

The Influx SprinklerSense FTI unit can be linked to a PC via a standard USB port. BEFORE CONNECTING the device to a PC the correct driver should be installed as follows.

#### Installing the latest drivers:

- DO NOT connect your SprinklerSense FTI unit to the PC USB port yet.
- Locate as supplied or download the exe file from the link below to your PC.

http://www.ftdichip.com/Drivers/CDM/CDM20824\_Setup.exe

- Right-click on the CDM20824 Setup.exe file and select 'Run as Administrator' to ensure that the program is run with administrator privileges.
- A command window will appear (see Figure 1 below). A row of dots indicates progress, and a success message will appear in the command window. It will close after a few seconds.
- It is recommended to run the installer a second time by right-clicking on CDM20824\_Setup.exe and selecting 'Run as Administrator'. Occasionally, Windows runs the processes in the installer in a slightly different order and this can result in a file not being copied over. Running the installer a second time ensures that all files were copied.

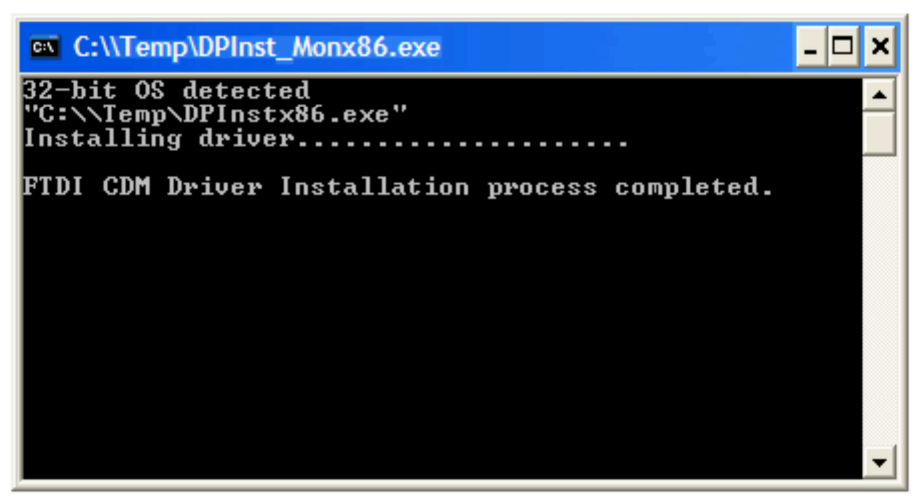

Figure 1

• The driver files are now on your system, and installation will complete automatically using this latest driver when the SprinklerSense FTI is connected.

> **Influx Measurements Ltd, 1A Bennett House, The Dean, Alresford, Hampshire, UK. SO24 9BQ** Tel: +44 (0)1962 736736 Fax: +44 (0)1962 736737 Email: sales@influxmeasurements.com

# Connecting the SprinklerSense FTI

- Connect the FTI unit to the PC using a suitable USB lead, with the key-switch in the ON position.
- The FTI display should show "USB connected".

If this does not appear, it is likely that the PC has not yet acknowledged that the device is present. The device list can be refreshed in Device Manager which can usually be accessed from Control Panel. Once in Device Manager right click on the list and select "Scan for hardware changes". The list should update to show the device as USB Serial Converter and under Ports (COM & LPT) as USB Serial Port (COM?). Example shown in Figure 2.

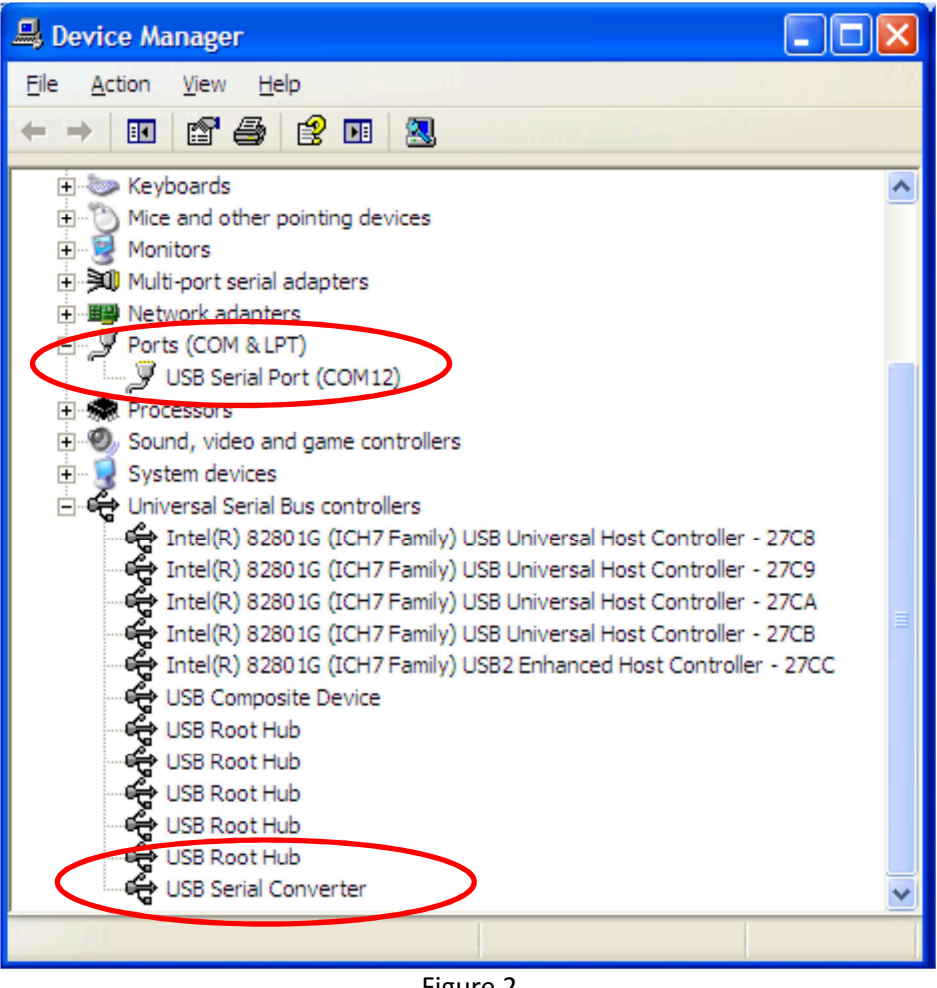

Figure 2

• The PTE application software will require you to enter the COM port number assigned to your serial adapter. This can be found under the Ports (COM & LPT section). In the example in Figure 2, the adapter was assigned COM12.

> **Influx Measurements Ltd, 1A Bennett House, The Dean, Alresford, Hampshire, UK. SO24 9BQ** Tel: +44 (0)1962 736736 Fax: +44 (0)1962 736737 Email: sales@influxmeasurements.com

# Starting the SprinklerSense PTE Software

- Once that the driver is installed, the USB lead is connected and the PC has acknowledged the device, the SprinklerSense FTI will display "USB Connected".
- Turn the key-switch to TEST position and the display will change to "USB OK".
- Double click to open the SprinklerSense PTE.exe file supplied.
- A Security Warning window may appear, ignore this message and click Run to continue.
- If a window pops up requesting "A valid Comms Port", click OK. The PTE window will then appear. From the File menu, select Com Port and then click to tick the correct COM port number as shown in Device Manager.
- The PTE will then start communicating with the SprinklerSense unit and display its status as in Figure 3.

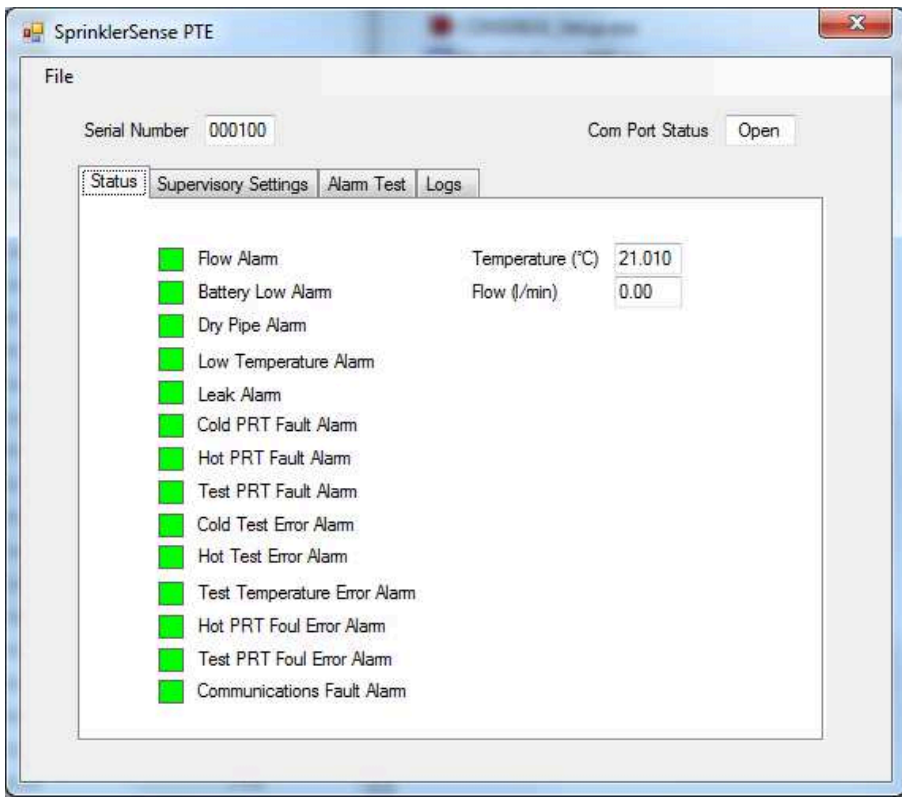

Figure 3

#### Using the SprinklerSense PTE Software

- Once running, the PTE will show the current status of the SprinklerSense SPDB30/90 flow switch, as in Figure 3. The list on the left shows all of the possible installation problems and self-tested errors that can be detected. If any of these errors have been detected this will be indicated by a red box. Here you can also view the serial number of the flow switch and the current temperature of the water in the pipe. If any flow is present this will also be shown.
- The Supervisory Settings tab shows a list of the optional errors and settings. If ticked these are enabled. To change the settings, click to tick or un-tick the desired setting. The Leak alarm delay time can also be set here. To save the new settings to the flow switch, click the Set button.
- If the Alarm Delay Setting from PC setting is ticked, the manual delay switch in the flow switch is overridden by the Alarm Delay set in the PTE. See Figure 4.

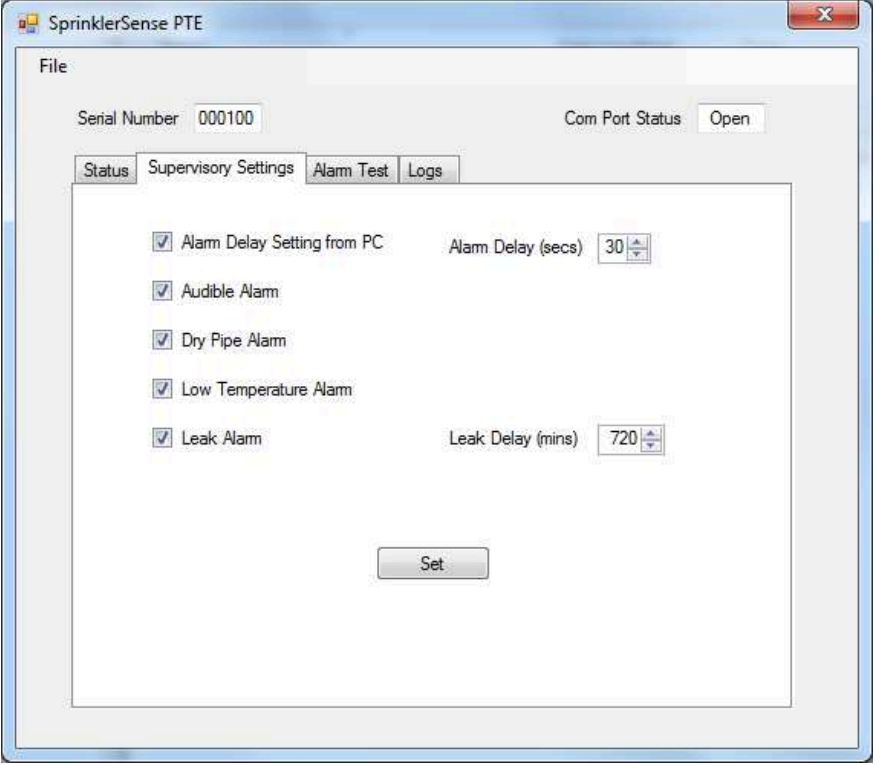

Figure 4

• The Alarm Test tab allows the user to start a Flow Switch Check from the PC. THIS SHOULD ONLY BE CARRIED OUT WITH THE PERMISSION OF FIRE SAFETY PERSONNEL AND WITH THE MAIN PANEL READY FOR TEST.

This test is the same as that which can be started manually be the key-switch. See the FTI manual for detail.

**Influx Measurements Ltd, 1A Bennett House, The Dean, Alresford, Hampshire, UK. SO24 9BQ** Tel: +44 (0)1962 736736 Fax: +44 (0)1962 736737 Email: sales@influxmeasurements.com

• The Logs tab allows access to two logs of the most recent events, such as detected flows or errors. The Primary Logs are those stored in the SPDB30/90 flowswitch. The Secondary Logs are copies stored by the FTI for use if the SPDB30/90 flowswitch is non-responsive. An example log is shown in Figure 5. The time and date used by the flow switch is taken from the PC when connected. If it has not been connected to a PC since last powered up then the dates and times stored will be incorrect.

| Rec<br>No      | Event.           | Error<br>Flags | Changed<br>Setting | New<br>Setting | Time Stamp          |   |
|----------------|------------------|----------------|--------------------|----------------|---------------------|---|
| 0              | Supervisory      | 8192           | $\mathbf{0}$       | 0              | 01/01/2000          | Ε |
|                | Supervisory      | 12288          | 10                 | $\mathbf 0$    | 01/01/2000          |   |
| $\overline{2}$ | Supervisory      | 12304          | 0                  | 0              | 01/01/2000 00:00:30 |   |
| 3              | Supervisory      | 8198           | $\theta$           | 0              | 01/01/2000 00:00:13 |   |
| 4              | Supervisory      | 7              | $\Omega$           | $\overline{0}$ | 01/01/2000 00:00:07 |   |
| 5              | Supervisory      | 71             | $\theta$           | 0              | 01/01/2000 00:30:13 |   |
| 6              | Parameter Change | 0              | 32775              | 7              | 19/09/2014 13:30:48 | ۰ |
|                |                  |                | m                  |                |                     |   |

Figure 5

• The Error Flag codes in the log can be decoded by contacting Service.